# **Автоматизированная система N-Ship+ Версия 5.0**

# **Руководство администратора**

**NSHIP.00011.005-2024**

**Листов 15**

**Санкт-Петербург 2024**

#### АННОТАЦИЯ

Настоящий документ является руководством администратора, выполняющего первичную установку автоматизированной системы N-Ship+. Система N-Ship+ информационно совместима с системами Ритм-Судно (AutoCAD), R-Ship+ (AutoCAD) и B-Ship+ (BricsCAD).

Документ предназначен для специалистов отделов, обеспечивающих работу пользователей, которые применяют системы nanoCAD и N-Ship+ для конструкторско-технологической подготовки судокорпусного производства.

Контактные данные для ознакомления и приобретения:

Телефон: +7 921 7561226 (Полещук Николай Николаевич)

Email: npol50@yandex.ru

Web: http://poleshchuk.spb.ru/cad/2016/nship.htm

Copyright © NSHIP. Система N-Ship+. Руководство администратора, 2016-2024. Санкт-Петербург, Российская Федерация.

# СОДЕРЖАНИЕ

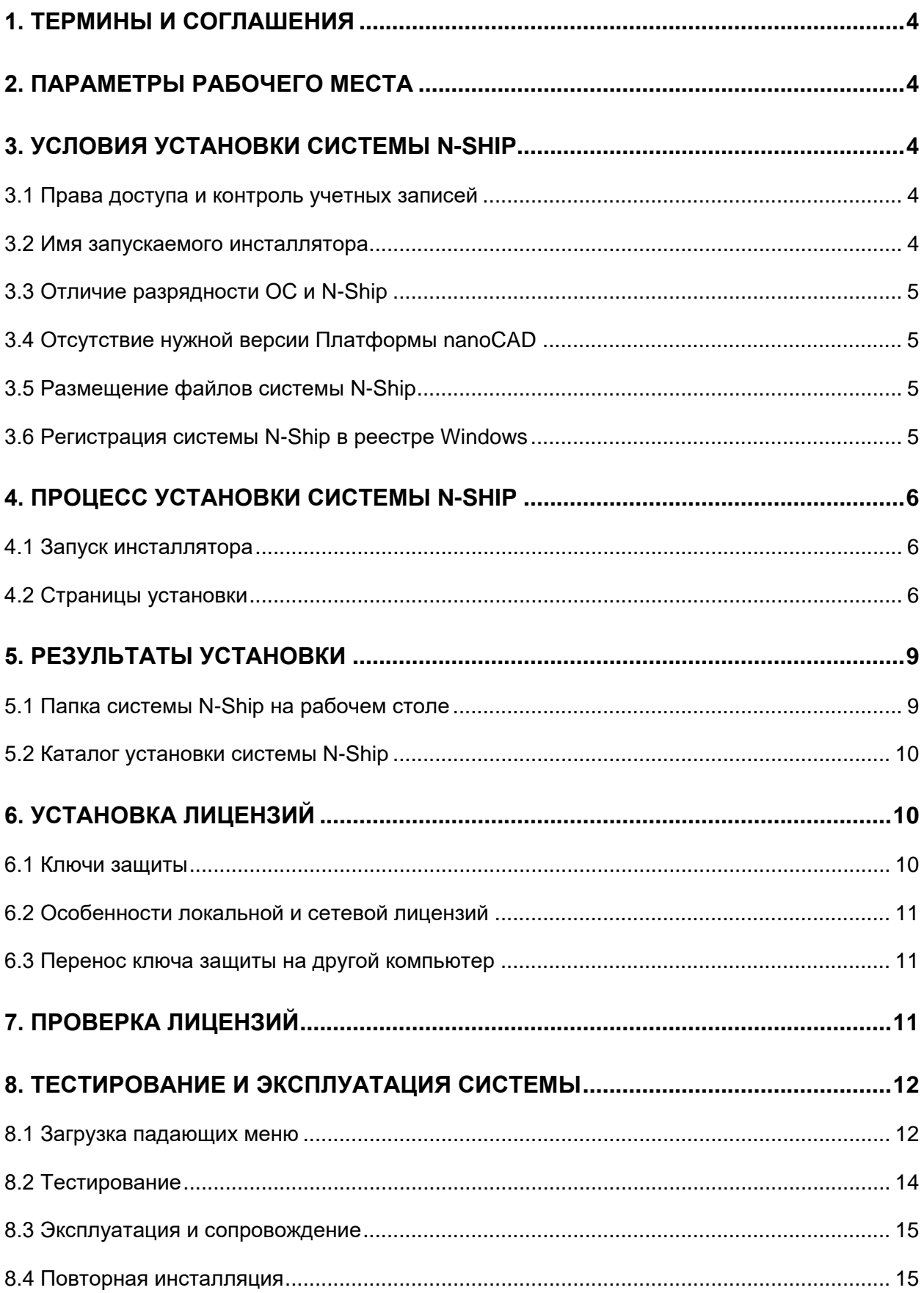

#### 1. ТЕРМИНЫ И СОГЛАШЕНИЯ

<span id="page-3-0"></span>В данном руководстве используются следующие соглашения по шрифтам:

– имена параметров, каталогов, файлов набраны *курсивом*;

– имена модулей и компонент системы N-Ship+, пункты меню, имена кнопок, имена окон приведены **полужирным** шрифтом;

– имена слоев, каталогов и команд модулей набраны ПРОПИСНЫМИ буквами.

Для краткости далее система N-Ship+ будет называться N-Ship.

#### 2. ПАРАМЕТРЫ РАБОЧЕГО МЕСТА

<span id="page-3-1"></span>Компьютер, на котором устанавливается система N-Ship, должен иметь одну из следующих операционных систем (ОС) 64-bit: Windows 8.1, Windows 10. Рекомендуется Windows 10 64-bit.

Перед установкой системы N-Ship на конкретном рабочем месте необходимо проверить наличие установленного графического редактора Платформа nanoCAD (русской версии v22 или другой, оговоренной в договоре поставки). Возможно создание объединенного дистрибутива с включением компонент для другого графического редактора (AutoCAD, BricsCAD).

Минимальные аппаратные требования к ПК определяются применяемой версией nanoCAD. Рекомендуемая конфигурация: Intel Core i5 или аналогичный, тактовая частота 3 ГГц, оперативная память 16 Гб, емкость жесткого диска 1 Тб, монитор 21'' LED.

Необходимый объем свободной дисковой памяти для модулей N-Ship – не менее 1 Гб, для устойчивой работы nanoCAD – 2 Гб.

#### 3. УСЛОВИЯ УСТАНОВКИ СИСТЕМЫ N-SHIP

<span id="page-3-2"></span>3.1 Права доступа и контроль учетных записей

<span id="page-3-3"></span>При установке системы N-Ship требуются **права администратора** и **отключение контроля учетных записей** Windows (рекомендация вендоров).

После установки можно вернуть контроль учетных записей. Но это надо делать осторожно, поскольку отмечены случаи, когда при таком варианте не работают отдельные компоненты ПО.

3.2 Имя запускаемого инсталлятора

<span id="page-3-4"></span>Обычное имя файла-инсталлятора – *nship–v<V>–64\_setup\_<N>\_<lang>.exe*, где <V> – номер версии и подверсии Платформы nanoCAD (v22.0), <N> – номер сборки, <lang> – язык интерфейса. Например: *nship–v22.0–64\_setup\_1\_Rus.exe*.

Обычный размер инсталлятора колеблется в диапазоне 70–400 Мб. Файл может поставляться на магнитном носителе (DVD, флешка) или передаваться через Интернет (адрес и пароль для скачивания сообщает разработчик).

Договор может предусматривать поставку не одного, а нескольких инсталляторов, отражающих особенности рабочих мест заказчика.

3.3 Отличие разрядности ОС и N-Ship

<span id="page-4-0"></span>Инсталлятор проверяет разрядность ОС и при обнаружении несоответствия прекращает работу, выводя сообщение.

**Внимание! Невозможно установить 64-разрядную версию системы N-Ship на 32-разрядный Windows**.

3.4 Отсутствие нужной версии Платформы nanoCAD

<span id="page-4-1"></span>Инсталлятор разрабатывается под версию Платформы nanoCAD с конкретным номером (v22.0 и больше) и c русским и английским языками локализации. Контроль выполняется путем проверки соответствующих разделов реестра ОС.

Система N-Ship может быть установлена на компьютер, на котором не присутствует требуемая версия Платформы nanoCAD (ни русская, ни английская), но тогда не создается ярлык nanoCAD с нужными параметрами. После появления на рабочем месте nanoCAD следует выполнить переустановку системы N-Ship после предварительного ее удаления с помощью Панели управления Windows.

Если на компьютере установлены как русская, так и английская версии Платформы nanoCAD, то создаются два ярлыка запуска nanoCAD с настройкой на систему N-Ship. Пользователь может работать с любым из ярлыков.

3.5 Размещение файлов системы N-Ship

<span id="page-4-2"></span>Программные файлы системы N-Ship и файлы тестовых примеров размещаются компактно, в одной папке, имя которой запрашивается при инсталляции и должно включать только латинские буквы и цифры. **Рекомендуется устанавливать систему в папку**  *D:\NSHIP***.**

В процессе эксплуатации папки рабочих заказов (с деталями, картами раскроя, базой данных и т.д.) создаются в другом месте (расположение запрашивается при регистрации нового заказа в модуле **Bdata**). Тестовые заказы размещаются в папке NSHIP\Samples.

3.6 Регистрация системы N-Ship в реестре Windows

<span id="page-4-3"></span>Инсталлятор системы N-Ship создает в реестре Windows очень важный раздел *HKEY\_LOCAL\_MACHINE \ SOFTWARE \ NSHIP \ N-Ship+*. Кроме того, создается аналогичный раздел *HKEY\_LOCAL\_MACHINE \ SOFTWARE \ Wow6432Node \ NSHIP \ N-Ship+* (используется ветка 32-разрядных компонент, запускаемых в 64-разрядной ОС).

5

В упомянутых разделах хранятся четыре обязательных параметра: *pathnano* (полный путь к корневому каталогу системы N-Ship), *projectsnano* (полное имя папки с общепроектными данными), *plants\_settingsnano* (полное имя папки с гастройками технологических данных предприятий-строителей), *scrapsnano* (полное имя папки с DBF-таблицей деловых отходов) (рис. 1).

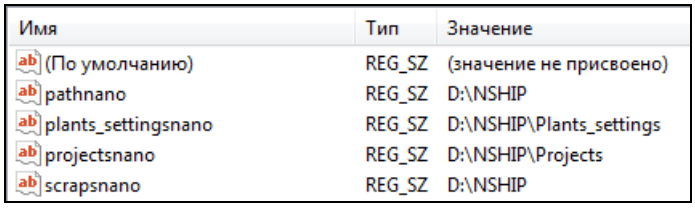

Рис. 1. Состав раздела N-Ship+ в реестре Windows

#### 4. ПРОЦЕСС УСТАНОВКИ СИСТЕМЫ N-SHIP

#### <span id="page-5-0"></span>4.1 Запуск инсталлятора

<span id="page-5-1"></span>Инсталлятор (например, *nship–v22.0–64\_setup\_5.exe*) является исполняемым exeфайлом и запускается обычным образом (нажатием или двойным щелчком по значку файла). В процессе используется мастер установки.

Как правило, установку системы N-Ship выполняет системный администратор. **Требуются права администратора и отключение контроля учетных записей Windows.**

**Внимание!** Перед установкой следует проверить **правильность значения системной даты**. В дальнейшем во избежание проблем, связанных с работой ключа защиты, категорически не рекомендуется производить изменение системной даты.

### <span id="page-5-2"></span>4.2 Страницы установки

Мастер установки является многостраничным (рис. 2–10).

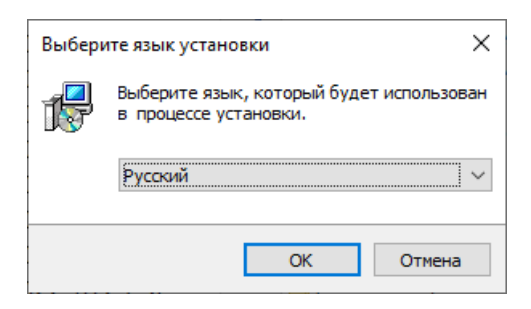

Рис. 2. Страница выбора языка установки

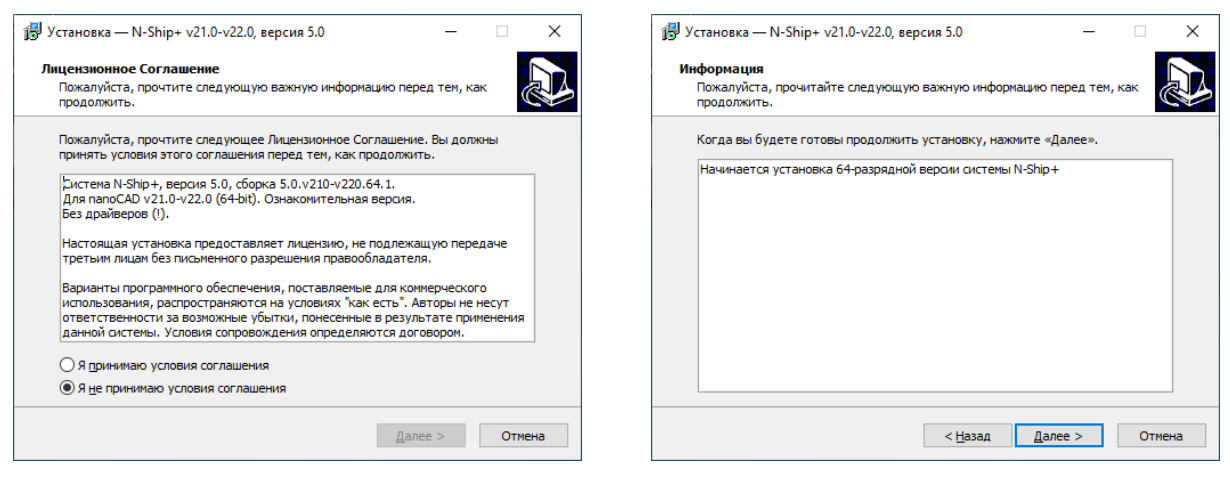

Рис. 3. Страница с лицензионным соглашением

Рис. 4. Страница начала установки

Выполнение установки возможно только в случае **принятия условий лицензионного соглашения**.

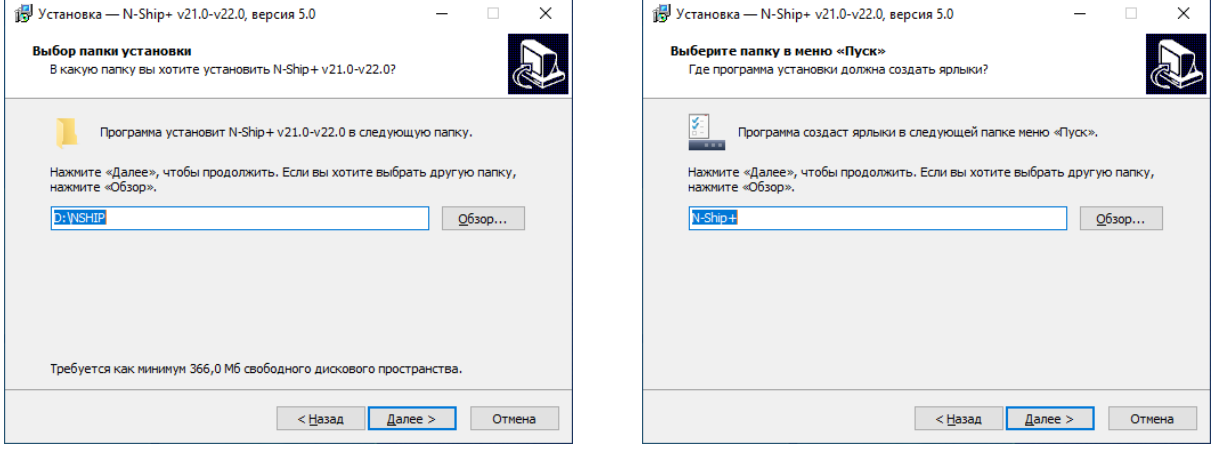

Рис. 5. Выбор каталога для установки Рис. 6. Имя папки на рабочем столе и в меню **Пуск**

Рекомендуется в качестве папки для установки программного обеспечения (рис. 5) принять *D:\NSHIP* (предлагается по умолчанию).

**Примечание.** Папка установки должна быть только **корневой** и ее имя должно содержать только латинские буквы и цифры, без пробелов и других символов.

 $\overline{\mathbf{x}}$ 

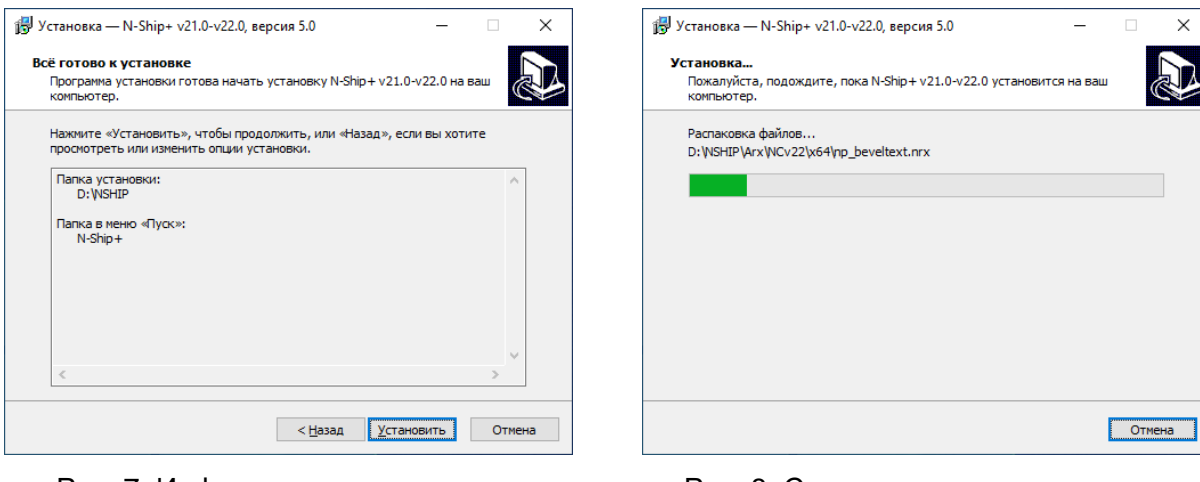

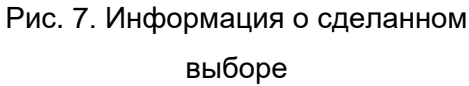

Рис. 8. Страница с ходом процесса распаковки

Рекомендуется принять те имена папок, которые предлагаются по умолчанию.

В ходе установки инсталлятор извлекает запакованные файлы и копирует их на компьютер пользователя. Затем выполняется регистрация/разрегистрация серверных программных элементов.

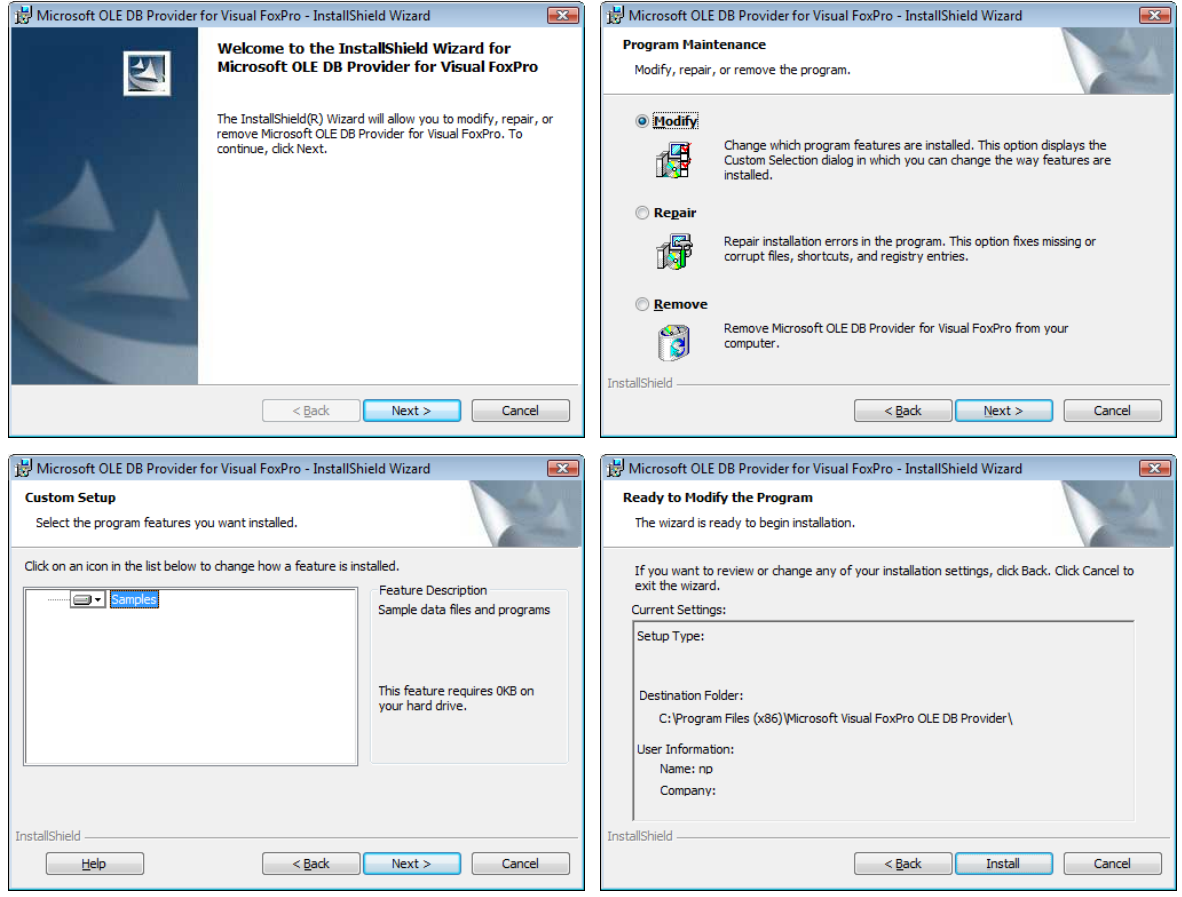

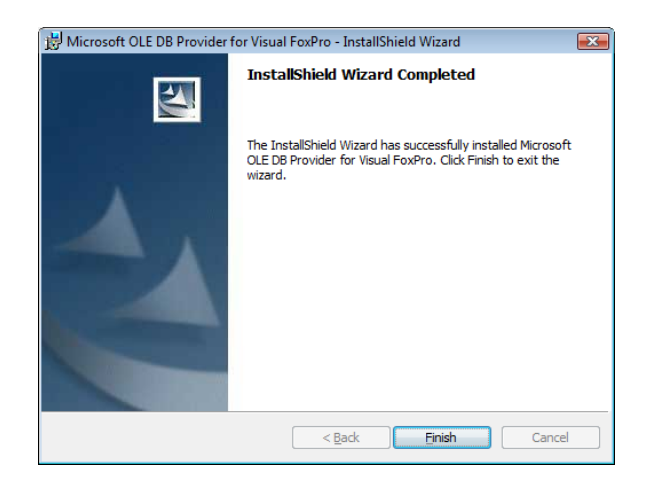

Рис. 9. Страницы установки провайдера работы с БД

После регистрации серверных элементов устанавливается драйвер программного ключа, с помощью которого осуществляется защита программного обеспечения и контроль лицензий на отдельные модули. В случае поставки N-Ship с программными ключами защиты добавляются еще окна установки драйвера защиты.

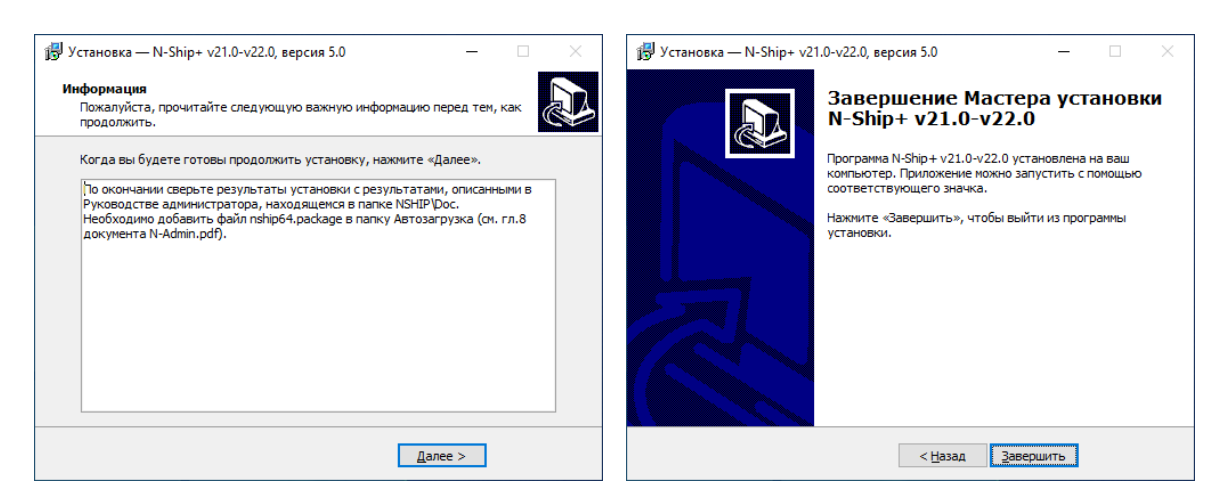

Рис. 10. Заключительные страницы

По окончании выводится сообщение об успешной установке.

# 5. РЕЗУЛЬТАТЫ УСТАНОВКИ

<span id="page-8-0"></span>5.1 Папка системы N-Ship на рабочем столе

<span id="page-8-1"></span>По окончании инсталляции на рабочем столе Windows появится папка **N-Ship+ v22-64** (если устанавливалась версия для nanoCAD v22 64-bit), содержащая ярлыки **nanoCAD**. Если на компьютере стоят и русский, и английский nanoCAD, то создаются ярлыки для обоих (рис. 11). В некоторых конфигурациях системы в папке могут быть и другие ярлыки.

|                                                                         | C:\Users\Public\Desktop\N-Ship+ v21.0-v22.0 |                  | ×     |
|-------------------------------------------------------------------------|---------------------------------------------|------------------|-------|
| N-Ship+ v21.0-v22.0<br>$\leftarrow$ $\rightarrow$ $\rightarrow$ $\land$ | Ō<br>$\checkmark$                           | Поиск в: N-Ship+ |       |
| ₹ Быстрый дост                                                          | ㅅ<br>Имя                                    | Дата изменения   | Тип   |
|                                                                         | nanoCAD v21.0 en<br>51                      | 01.06.2022 18:39 | Ярлык |
| Рабочий *                                                               | nanoCAD v21.0 ru<br>W                       | 01.06.2022 18:39 | Ярлык |
| • Загрузки *                                                            | nanoCAD v22.0 ru<br>4                       | 01.06.2022 18:38 | Ярлык |
| 兽<br>Документ <del>∦</del>                                              |                                             |                  |       |
| Изображ *                                                               |                                             |                  | ⋗     |
| Элементов: 3                                                            |                                             |                  |       |

Рис. 11. Папка N-Ship+ на рабочем столе

5.2 Каталог установки системы N-Ship

<span id="page-9-0"></span>Примерный вид папки, в которую установлено программное обеспечение системы N-Ship, показан на рис. 12.

| D:\NSHIP<br>$\overline{\mathbf{v}}$                                                                                       |                    |                 |                        |                               |                         | ×<br>□                 |
|----------------------------------------------------------------------------------------------------|--------------------|-----------------|------------------------|-------------------------------|-------------------------|------------------------|
| Файл<br>Главная                                                                                                    | Поделиться<br>Вид  |                 |                        |                               |                         | 3<br>$\checkmark$      |
| Этот компьютер > Datacase (D:) ><br>Ō<br>Ω<br>$\leftarrow$<br>$NSHIP$ ><br>Поиск в: NSHIP<br>$\checkmark$<br>$\checkmark$ |                    |                 |                        |                               |                         |                        |
| $\hat{\phantom{a}}$<br><b>Л</b> Музыка                                                                                    | Arx                | Microsoft Free  | Svarka                 | info.txt<br>Ħ                 | $\equiv$ otxod.dbf      | unins000.dat           |
| Объемные с                                                                                                    | Dcl                | Net             | Sys                    | <b>Example 1</b> Interpol.dbf | ABC otxod.FXP           | de unins000.exe        |
| Рабочий сто                                                                                                    | Doc                | Plants_settings | $\mathsf{L}$ TbI       | <b>EEE</b> klsmater.CDX       | ee prf_crit.CDX         | <b>EE</b> vid mat.CDX  |
| $\frac{12}{2}$ System (C:)                                                                                                | <b>HASP</b> driver | Profil          | $\blacksquare$ Tmp     | <b>EEE</b> klsmater.dbf       | prf_crit.dbf            | <b>EEP</b> Vid mat.dbf |
| Datacase (D:)                                                                                                    | Help               | Projects        | and dbf_stru.CDX       | ABC klsmater.FXP              | ABC prf crit.FXP        |                        |
|                                                                                                    | <b>Ini</b>         | Res             | and dbf stru.dbf       | <b>EE metal_group.CDX</b>     | <b>EEP</b> prkt ckb.CDX |                        |
| • Сеть                                                                                                    | <b>Lic</b>         | Samples         | ABC dbf stru.FXP       | <b>EEE</b> Metal_group.dbf    | <b>EEP</b> prkt_ckb.dbf |                        |
| v                                                                                                    | Lsp                | <b>Steel</b>    | <b>EEE</b> Foxuser.dbf | <b>EEP</b> Otxod.cdx          | a rask.ini              |                        |
| Элементов: 44                                                                                                    |                    |                 |                        |                               |                         | 1881 日                 |

Рис. 12. Папка с файлами системы N-Ship на компьютере пользователя

6. УСТАНОВКА ЛИЦЕНЗИЙ

<span id="page-9-2"></span><span id="page-9-1"></span>6.1 Ключи защиты

Система N-Ship в обычном варианте поставки использует USB-ключи (рис. 13).

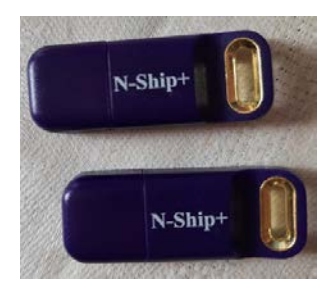

Рис. 13. USB-ключи защиты

Другим вариантом являются программные ключи, которые привязывают программу к конкретному компьютеру. Они могут быть как перемещаемые (с возможностью переноса на другое место), так и неперемещаеммые (без такой возможности).

6.2 Особенности локальной и сетевой лицензий

<span id="page-10-0"></span>Локальная лицензия устанавливается на рабочее место пользователя и контролируется с помощью локального USB-ключа (см. рис. 13) или с помощью локального программного ключа.

Сетевая лицензия (сервер лицензий) устанавливается на компьютер в той же подсети, что и клиентские компьютеры. Это может быть как специально выделенный компьютер (в т. ч. сервер локальной сети), так и любой из клиентских компьютеров. В случае сетевой лицензии клиентские компьютеры работают со свободными локальными лицензиями, которые по сети видны сетевому менеджеру лицензий. Сетевые лицензии могут быть распределены между несколькими серверами. В случае каких-то сбоев сетевая лицензия автоматически освобождается менеджером для следующего использования через 5 минут.

**Примечание.** В силу особенности процесса поставки сетевых лицензий они могут быть недоступны для приобретения в какие-то временные периоды. Такие же ограничения могут иногда временно возникать и на поставку ключей защиты обоих типов.

6.3 Перенос ключа защиты на другой компьютер

<span id="page-10-1"></span>USB-ключи могут переноситься с компьютера на компьютер без всяких ограничений. Если ключ с лицензией не будет обнаружен, то работа с системой N-Ship+ на данном компьютере будет прекращена. После подсоединения ключа можно продолжить работу, перезапустив nanoCAD.

Перемещаемые программные ключи переносятся на другой компьютер с помощью специальной программной утилиты, которую предоставляет разработчик. Лицензия сначала открепляется от первого компьютера, затем прикрепляется ко второму компьютеру.

#### 7. ПРОВЕРКА ЛИЦЕНЗИЙ

<span id="page-10-2"></span>Чтение состояния лицензии выполняется в среде nanoCAD с помощью команды NSHIPLIC, которую необходимо выполнить вводом с клавиатуры, или с помощью пункта меню **BDATA>Состояние лицензий**. Программа выведет в командную строку уникальный номер ключа защиты и список обозначений модулей с действующими лицензиями, например:

N-Ship+ 109529854 Bdata perpetual Model prpetual

11

Structure HOURS 720 (DAYS 30) Part HOURS 2152 (DAYS 89) Nesting perpetual

После HOURS идет количество часов, оставшихся до истечения срока лицензии, а после DAYS – соответствующее число полных дней). Бессрочной лицензии соответствует "perpetual".

Если список пуст — это значит, что либо лицензии не сгенерированы или просрочены, либо не установлен ключ защиты.

## 8. ТЕСТИРОВАНИЕ И ЭКСПЛУАТАЦИЯ СИСТЕМЫ

#### <span id="page-11-0"></span>8.1 Загрузка падающих меню

<span id="page-11-1"></span>Система N-Ship требует показа строки меню, которая не видна при активной ленте (меню). Для скрытия ленты и отображения строки меню достаточно нажать кнопку переключения интерфейса между ленточным и классическим вариантами. Она находится в правом верхнем углу окна nanoCAD (рис. 14).

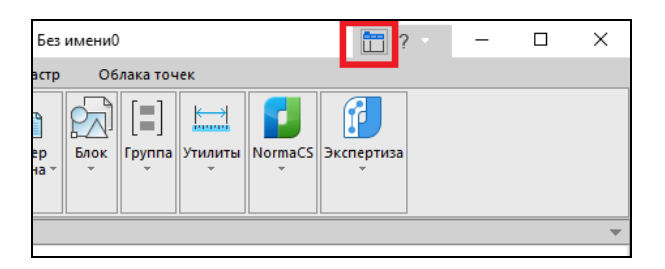

Рис. 14. Кнопка переключения между лентой и меню

Перед тестированием следует запустить nanoCAD и вручную добавить в папку автозагрузки nanoCAD пакетный файл базовых компонент системы N-Ship (включают падающие меню). Это выполняется с помощью вводимой с клавиатуры команды APPLOAD (или с помощью пункта меню **Сервис > Приложения > Загрузка приложения**). Команда открывает диалоговое окно **Загрузка/Выгрузка Приложений** (рис. 15).

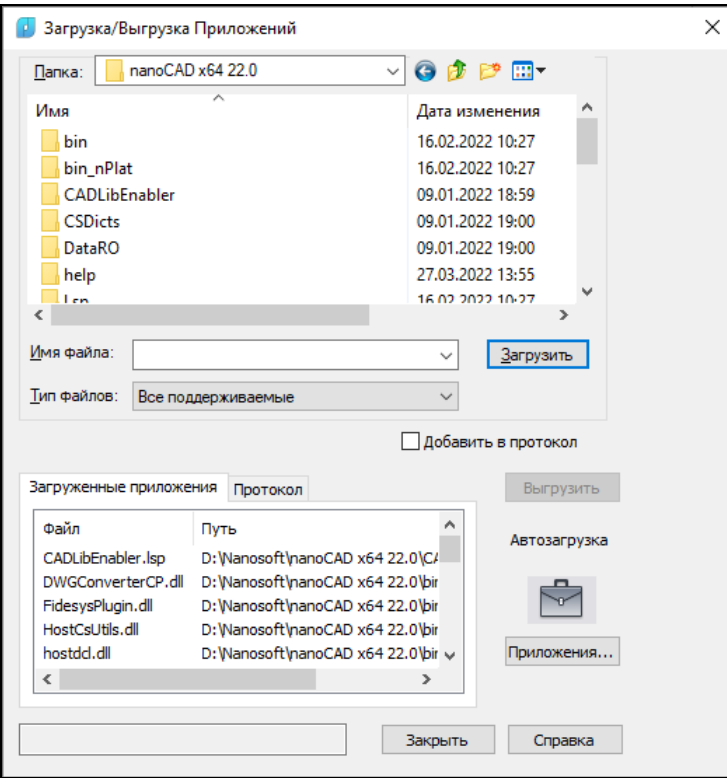

Рис. 15. Окно **Загрузка/Выгрузка Приложений**

Нажатием кнопки **Приложения** следует перейти в окно **Автозагрузка** (рис. 16).

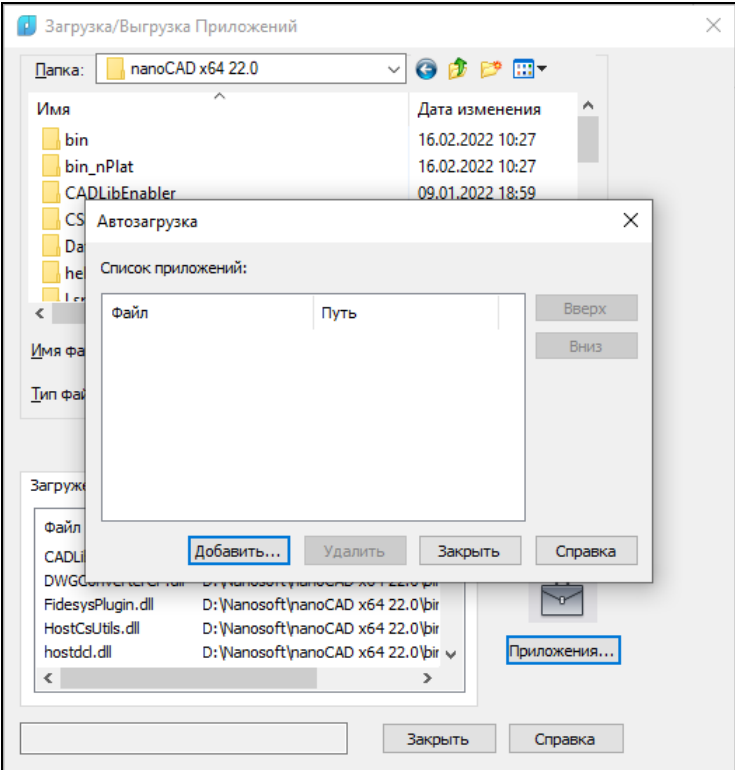

Рис. 16. Окно **Автозагрузка**

Далее с помощью кнопки **Добавить** следует выбрать файл *nship64.package*, размещенный в папке *NSHIP\Sys\NCv22* (на примере Платформы nanoCAD v22), поставить слева от него флажок (рис. 17).

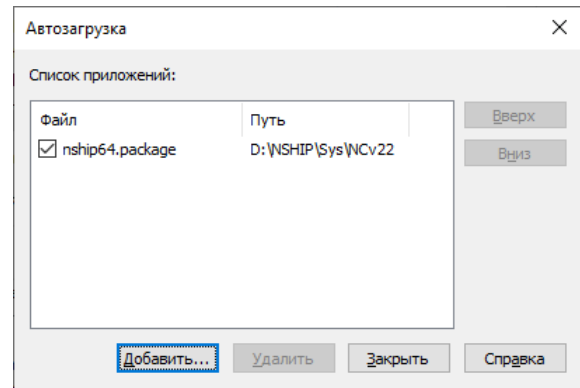

Рис. 17. Добавление nship64.package

Нажать кнопку **Закрыть**.

При следующем запуске nanoCAD падающие меню системы N-Ship появятся в строке меню. Имя каждого меню в конце содержит два символа языка локализации интерфейса — ru или en (рис. 18):

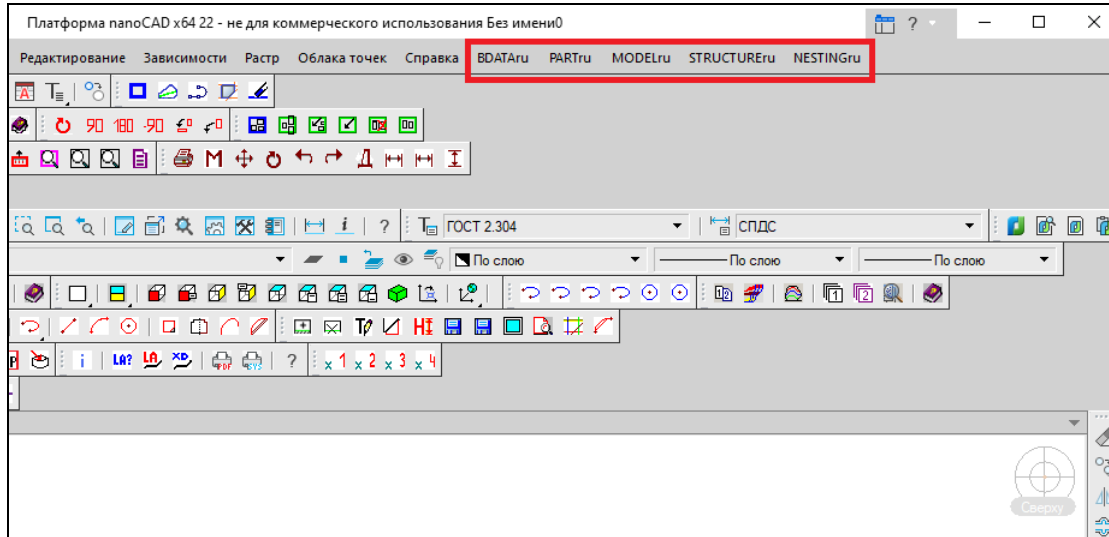

Рис. 18. Загруженные меню системы N-Ship

### 8.2 Тестирование

<span id="page-13-0"></span>Тестирование системы выполняют сами пользователи. Оно может проводиться на своих данных или на предлагаемых разработчиком тестовых заказах BS103\_1, BBBBB\_2, EN103\_33 в папке *NSHIP\Samples* и проекте 71144 в папке *NSHIP\Projects*. В первом запуске система N-Ship+ предлагает сразу зарегистрировать три тестовых заказа (рис. 19).

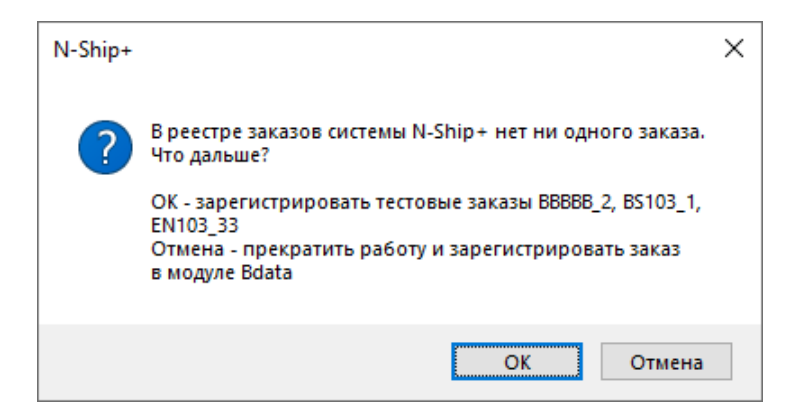

Рис. 19. Запрос на автоматическую регистрацию тестовых заказов

Рекомендуется принять это предложение, а затем использовать эти заказы для апробации системы.

8.3 Эксплуатация и сопровождение

<span id="page-14-0"></span>Сопровождение системы в процессе эксплуатации выполняется в срок, установленный в договоре поставки системы N-Ship (обычно – один год).

8.4 Повторная инсталляция

<span id="page-14-1"></span>Если система N-Ship устанавливается повторно (например, в случае большого обновления), необходимо:

– сделать копию установленной версии системы N-Ship (с целью сохранения текущих настроек и наработанных файлов);

- деинсталлировать систему с помощью Панели управления Windows;
- выполнить повторную инсталляцию системы N-Ship с помощью дистрибутива;
- связаться с разработчиком, чтобы правильно определить список настроечных

файлов и баз, которые в новой установке следует заменить на ранее наработанные.